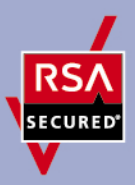

# **RSA SecurID Ready Implementation Guide**

Last Modified: March 1<sup>st</sup>, 2011

## **Partner Information**

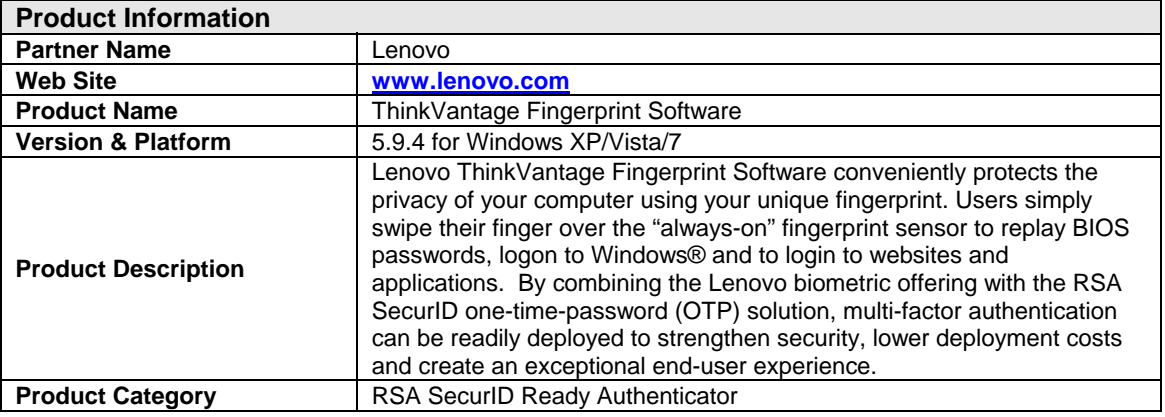

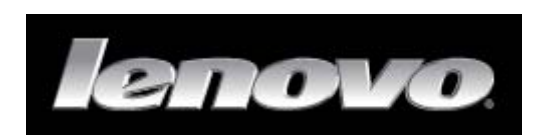

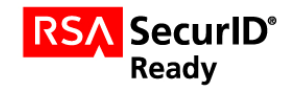

# **Solution Summary**

Through the innovative use of biometrics and embedded RSA SecurID® technology, Lenovo's ThinkVantage Fingerprint Software provides a strong authentication approach without sacrificing enduser convenience. When integrated into mobile PCs and PC peripherals, a user's fingerprint can be used as an additional authentication factor to secure access to devices, networks and web-based applications and portals.

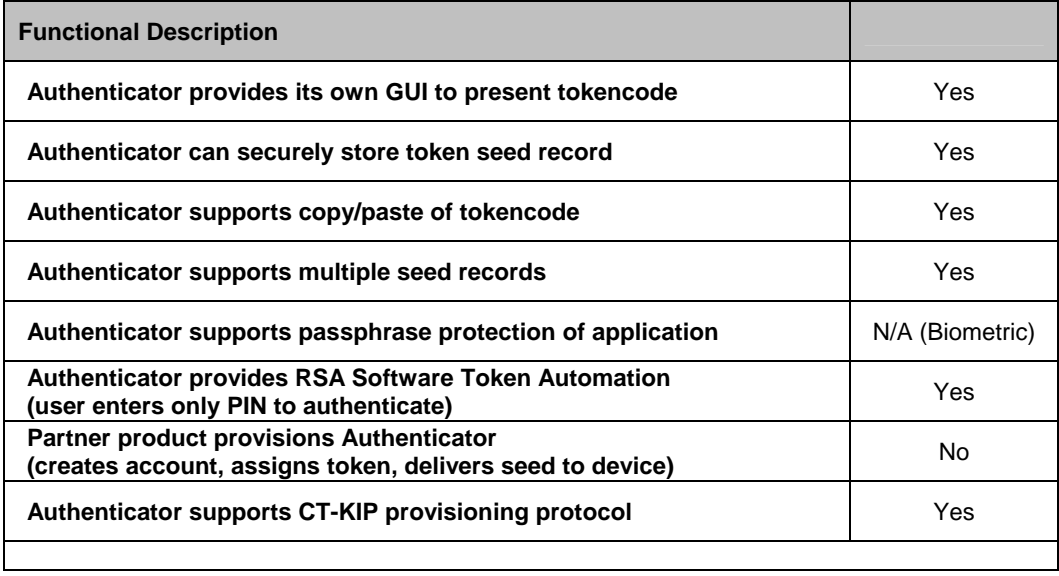

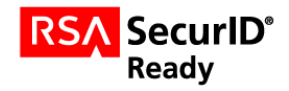

# **Product Configuration for Interoperability**

#### *Introduction*

Through the innovative use of biometrics and embedded RSA SecurID® technology, Lenovo's ThinkVantage biometric solution provides a strong authentication approach without sacrificing end-user convenience. When integrated into mobile PCs and PC peripherals, a user's fingerprint can be used as an additional authentication factor to secure access to devices, networks and web-based applications and portals.

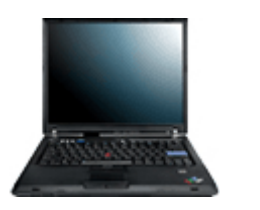

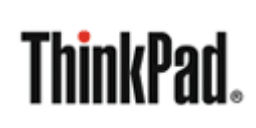

### *Provisioning Lenovo ThinkVantage Fingerprint Software for RSA SecurID*

**Note: For more information on provisioning ThinkVantage Fingerprint Software, please consult the ThinkVantage Fingerprint Software online help or the TFS Product Documentation.** 

Lenovo ThinkVantage Fingerprint Software can be provisioned via the standard RSA SecurID Software Token file-based provisioning method -- there is no additional configuration required to interoperate with your existing RSA SecurID infrastructure.

> **Note: Version 2.0 Software Tokens are not supported for use with ThinkVantage Fingerprint Software. Only version 3.0 (AES) Software Token seed records are supported.**

To provision an RSA SecurID Software Token, perform the following steps:

 **Note: RSA SecurID support is not installed as part of ThinkVantage Fingerprint Software by default. In order to use OTP support, one must run the setup program from the command line with the OTP=1 option (setup.exe OTP=1 e.g.)** 

1. Go to **Start > All Programs > ThinkVantage > ThinkVantage Fingerprint Software** and swipe your finger if prompted:

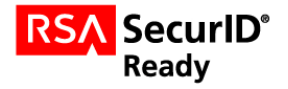

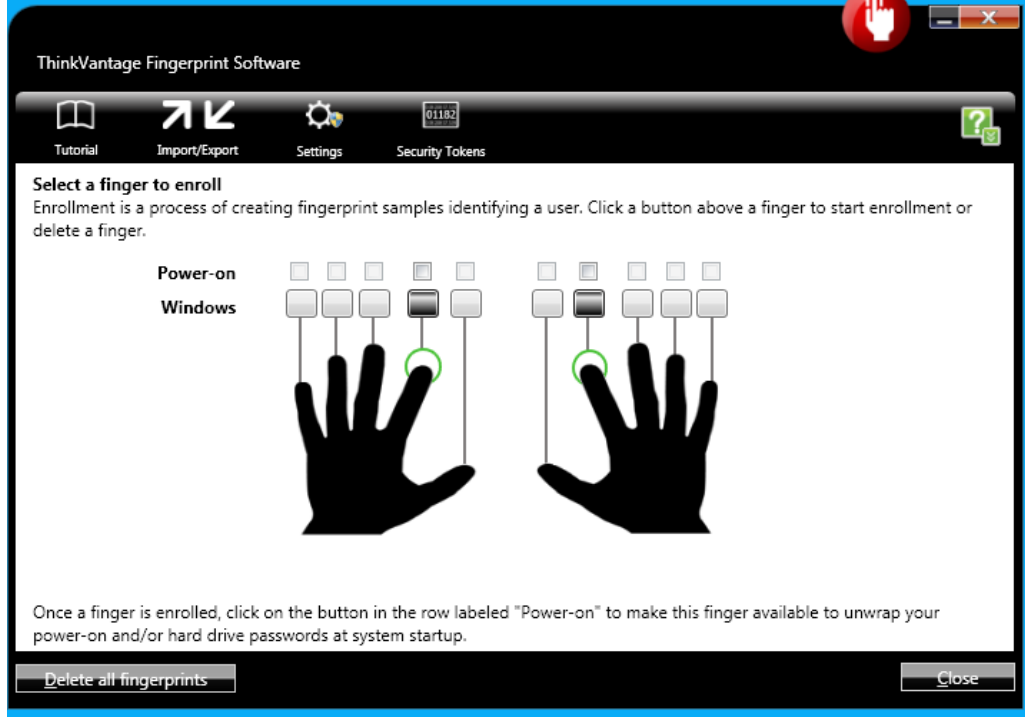

2. Select **Security Tokens** from the toolbar:

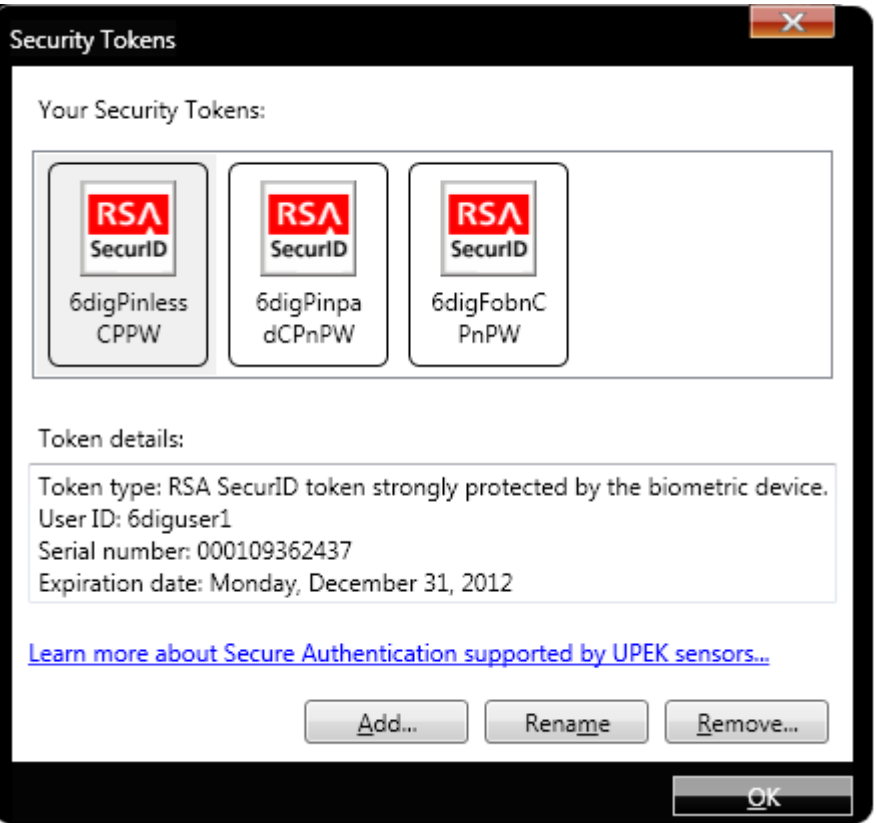

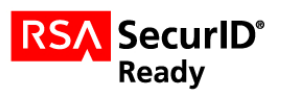

3. Click **Add** to import a new RSA SecurID token. Browse to the token file and enter a password if necessary. Then click **Import**:

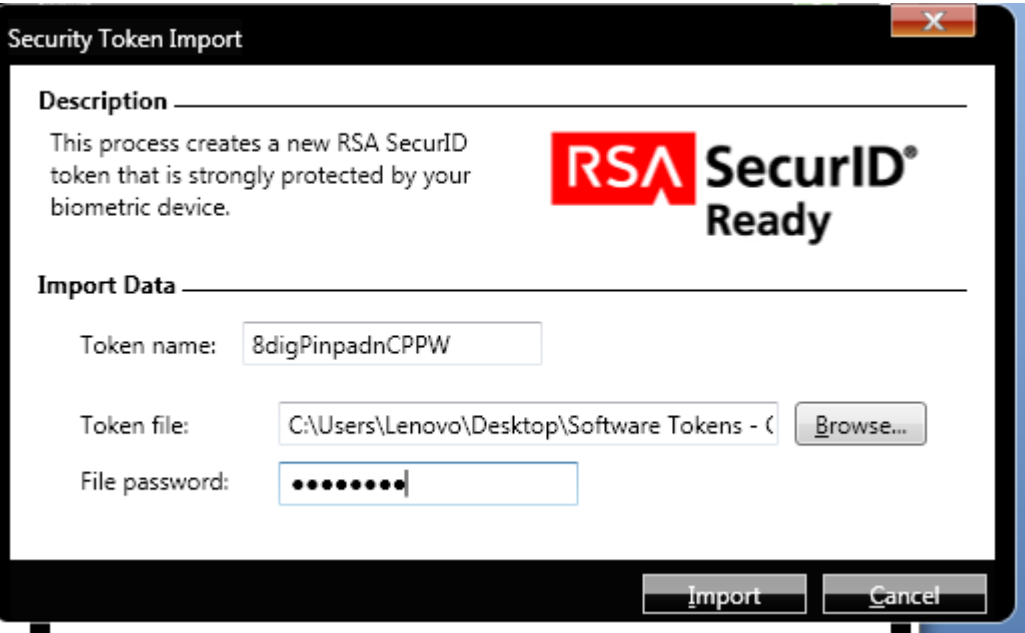

4. The Import process will complete and return to the **Security Tokens** dialog.

#### *Using ThinkVantage Fingerprint Software to Generate RSA SecurID Passcodes*

Once Lenovo ThinkVantage Fingerprint Software has been provisioned with an RSA Software Token, a user will be able to generate an RSA SecurID Passcode from the biometric reader. The process to do this is as follows:

- 1. Click **Start > All Programs > ThinkVantage > Tokencodes Generator**.
- 2. Select the token you want to use. If you have just one token, the tokencode will be generated automatically:

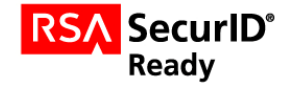

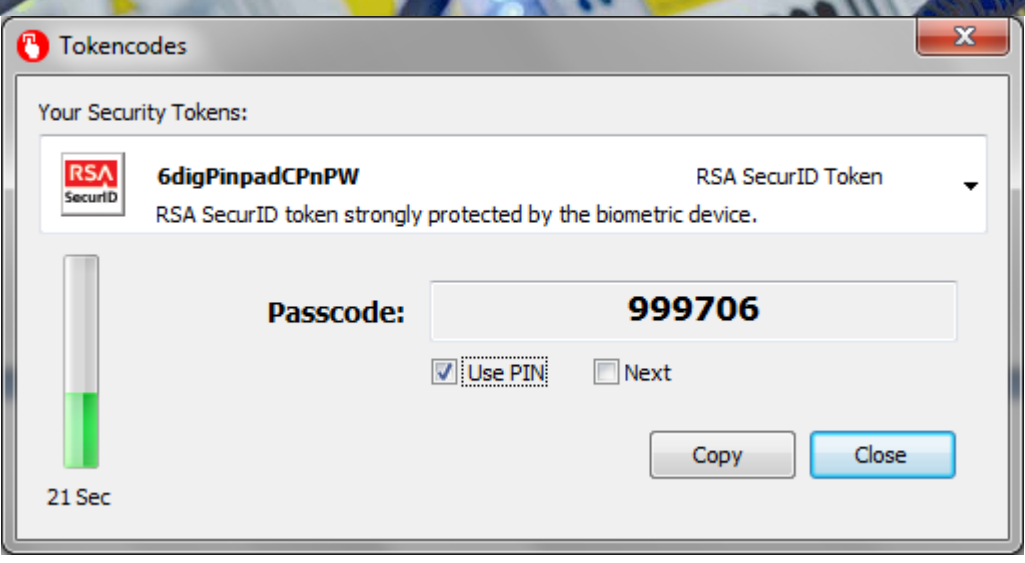

A window will be displayed indicating the valid duration of the generated tokencode. If this is a pinless token, then the tokencode can be copy/pasted or entered directly into any application dialogs.

3. If this is a pinful token, then select the **Use PIN** box and click **OK**:

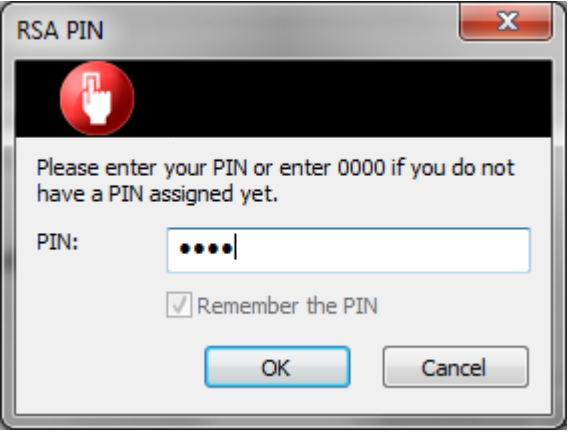

You can also check the **Remember the PIN** box if this is desired.

4. The resulting dialog will display the RSA SecurID Passcode that can be used for authentication to SecurID-protected systems. Select **Next** if another tokencode is required (i.e. the user is in Next Tokencode mode).

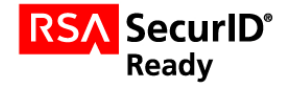

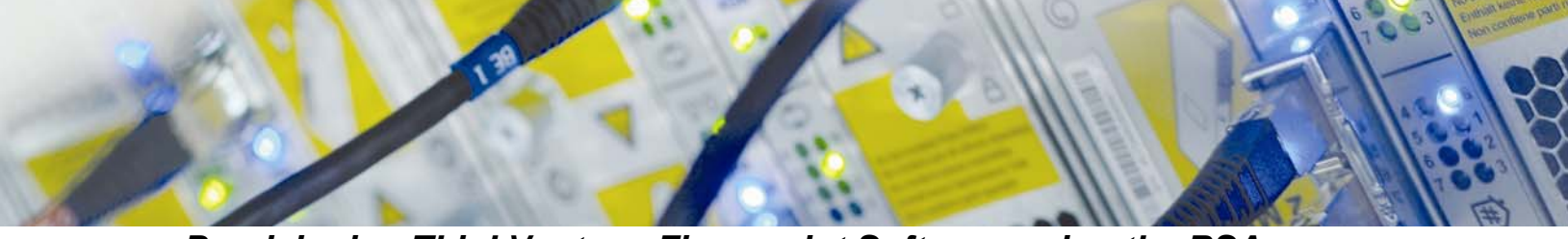

#### *Provisioning ThinkVantage Fingerprint Software using the RSA Desktop Token 4.1*

#### **RSA SecurID Token Import via File Based Provisioning**

Lenovo ThinkVantage Fingerprint Software can also be used in conjunction with the RSA SecurID® Token 4.1 for Windows® Desktops. When both applications are installed on the same system, the biometric device will be listed as an installed Token Storage Device (**Options… Token Storage Devices**):

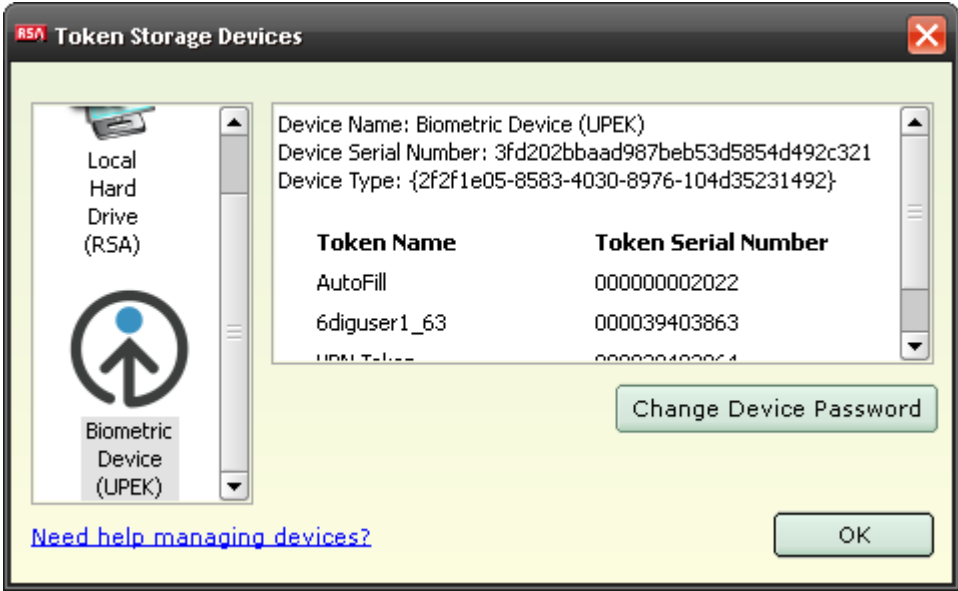

When provisioning tokens via an SDTID file, simply follow the standard file import process and select **Biometric Device** as the container for the token seed:

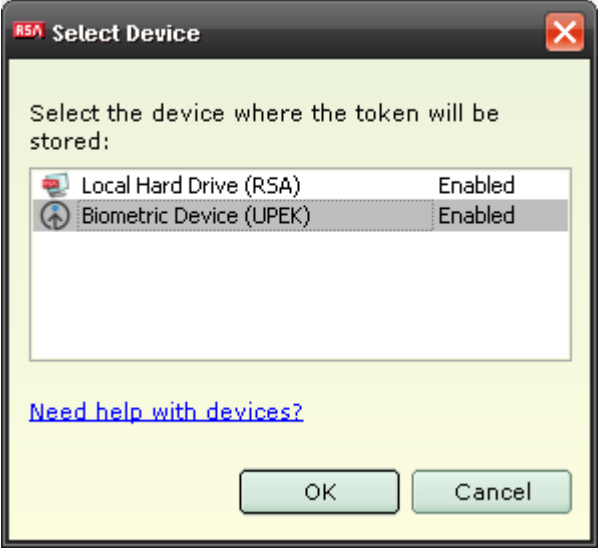

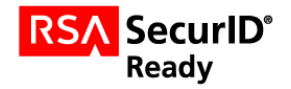

The user will also be prompted to perform a Biometric swipe in order to authorize the import process.

#### **RSA SecurID Token Import via Web (CT-KIP)**

Another option for provisioning SecurID Tokens is to import via the Web. Importing via the Web is an option available with RSA Authentication Manager 7.1, and uses the CT-KIP dynamic provisioning protocol.

> **Note: The Lenovo ThinkVantage Fingerprint application does not support CT-KIP provisioning. CT-KIP is only supported via the Desktop Token for Windows.**

To provision tokens via the Web, perform the following steps:

1. Start RSA SecurID Token. Click the **Options** down arrow and select **Import Token:**

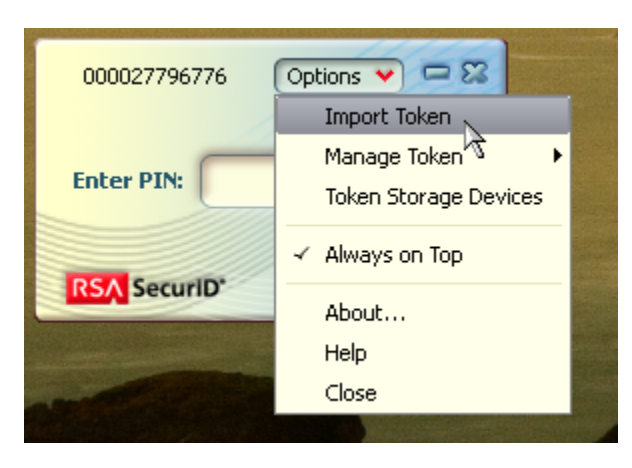

**Note: If you have never installed a token, the Import Token screen is displayed automatically.** 

2. Click **Import from Web:**

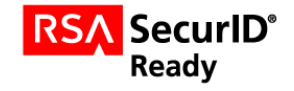

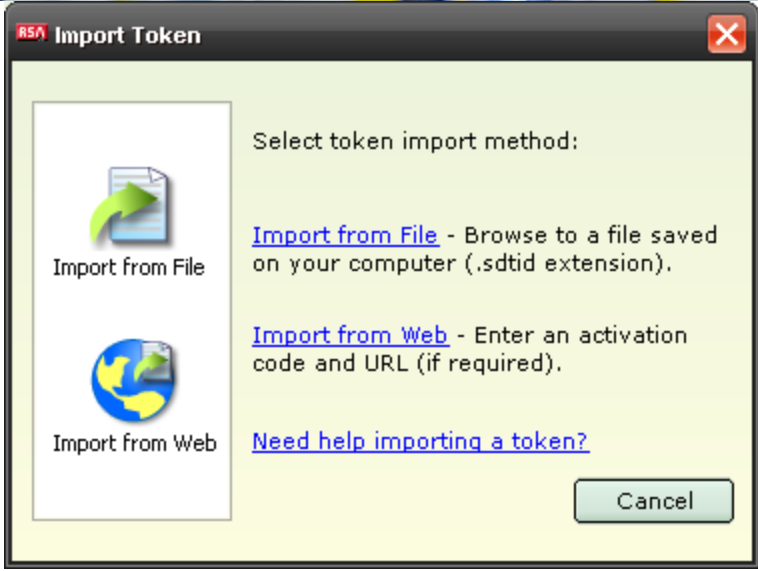

3. The **Install from Web** dialog box opens. In the Enter URL field, enter the URL of the web download site. If the Enter URL field is prefilled, go to step 5.

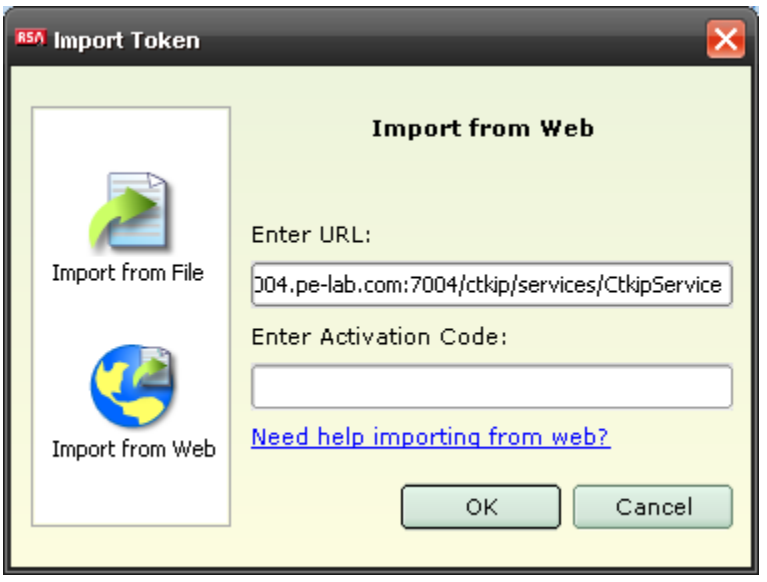

4. In the **Enter Activation Code** field, enter the activation code that your administrator gave you. Click **OK**.

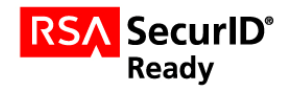

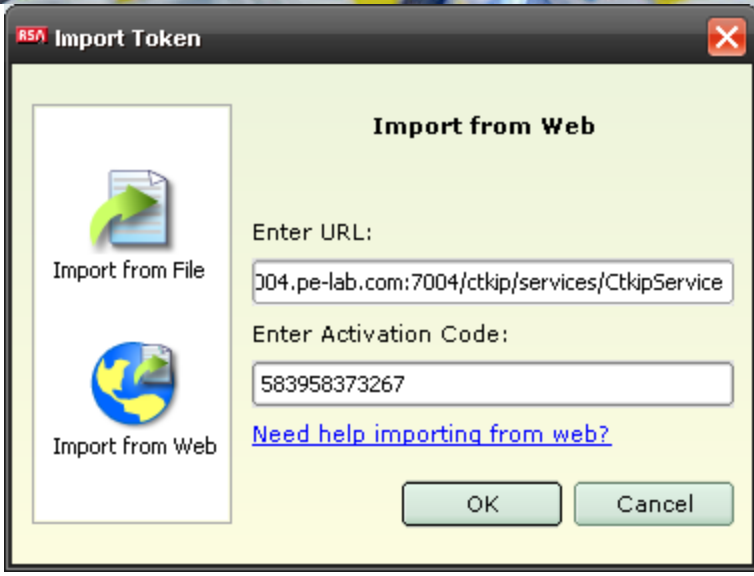

5. If the token has not been bound to a particular device, the user will see the Select Device dialog box:

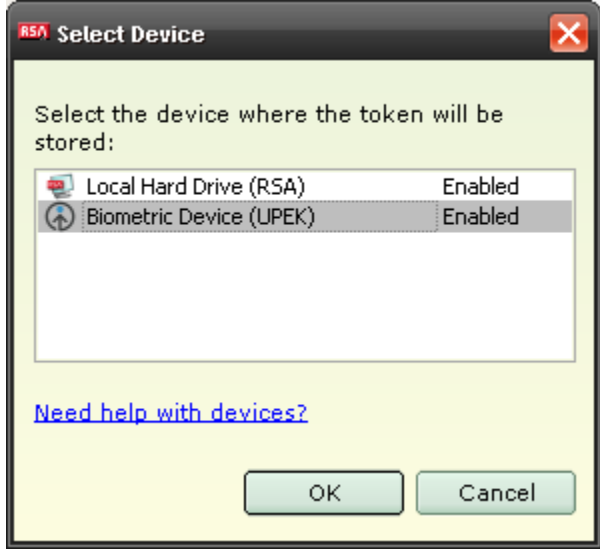

6. If the token has been bound directly to the biometric device, the user will not be asked to choose where the token is stored – it will be imported directly to the biometric device.

> **Note: For more information on the Device Type Binding feature, please consult the RSA Authentication Manager 7.1 Administrators Guide.**

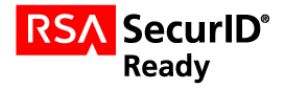

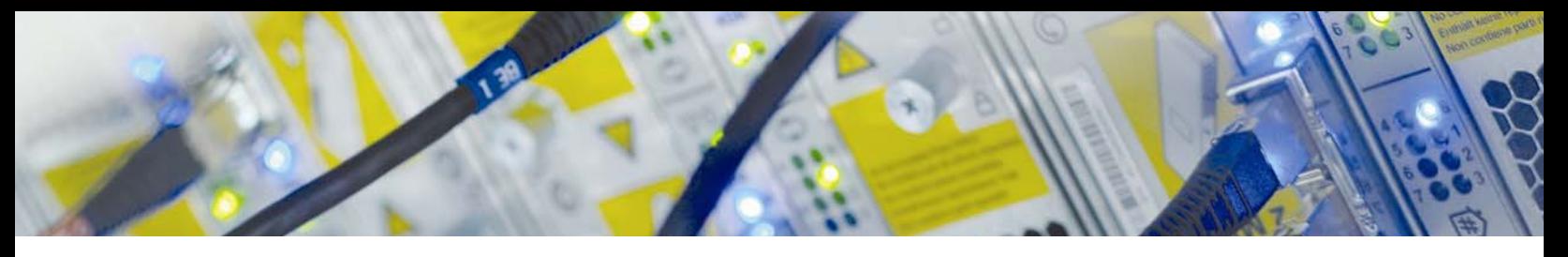

### *Using the Lenovo Biometric Reader with the RSA Desktop Token 4.1*

To use the Lenovo Biometric reader with the RSA Desktop Token, perform the following steps:

1. Start the RSA Desktop Token and select a token stored in the Lenovo Biometric Device. If this is a pinful token, type the PIN and hit **Enter**:

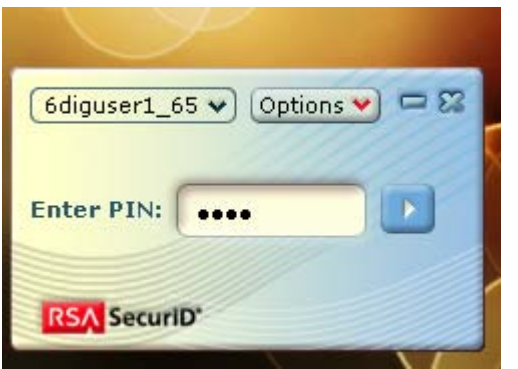

2. The user will then be prompted to swipe his or her finger:

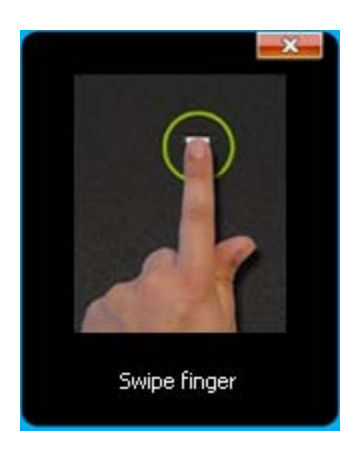

3. Once the user successfully authenticates, the current Passcode will be displayed. This code can now be copy/pasted or manually entered into any application or device that supports RSA SecurID authentication.

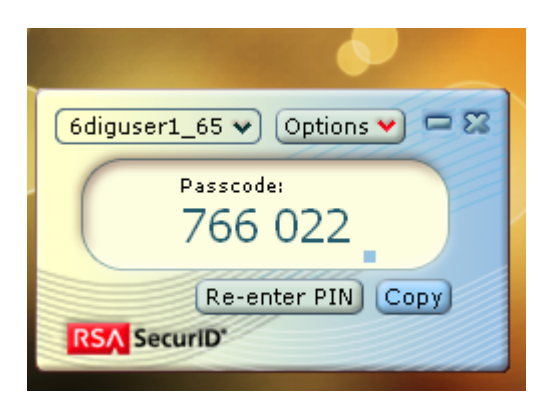

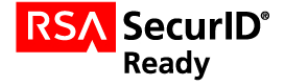

# **Certification Checklist for 3<sup>rd</sup> Party Applications**

#### Date Tested: February 11<sup>th</sup>, 2001

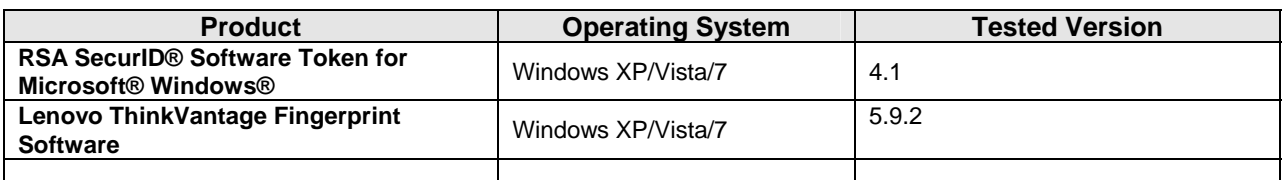

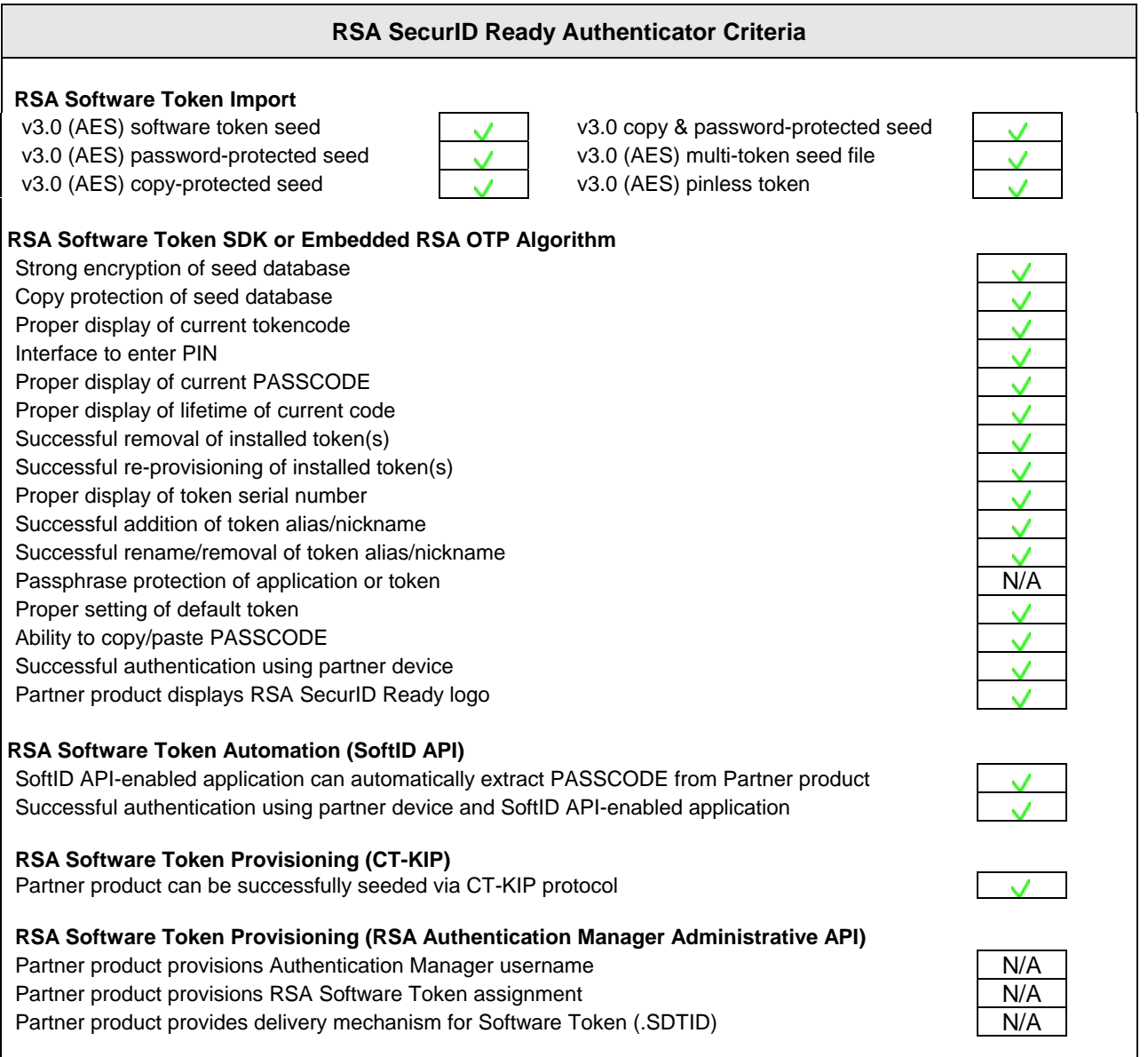

 $JEC$   $=$  Pass  $\bf{X}$  = Fail N/A = Non-Available Function

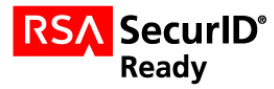

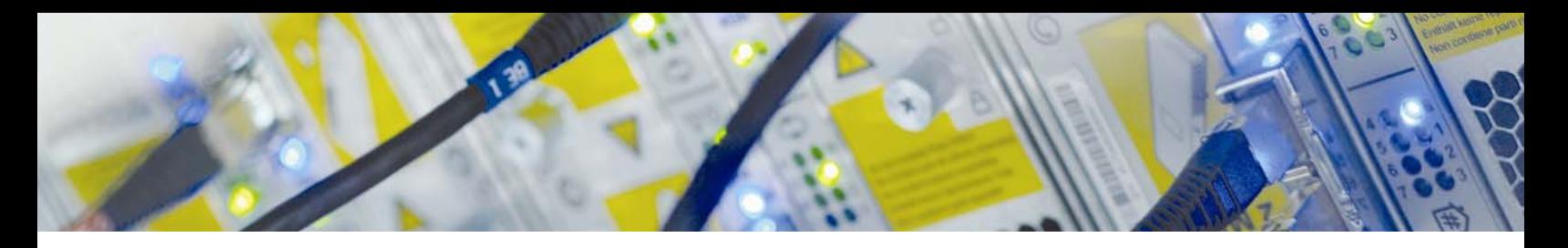

## **Known Issues**

• Please note that RSA SecurID support is not installed as part of Lenovo ThinkVantage Fingerprint Software by default. In order to use OTP support, one must run the setup program from the command line with the OTP=1 option (setup.exe OTP=1 e.g.)

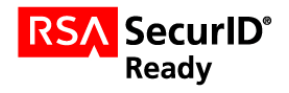